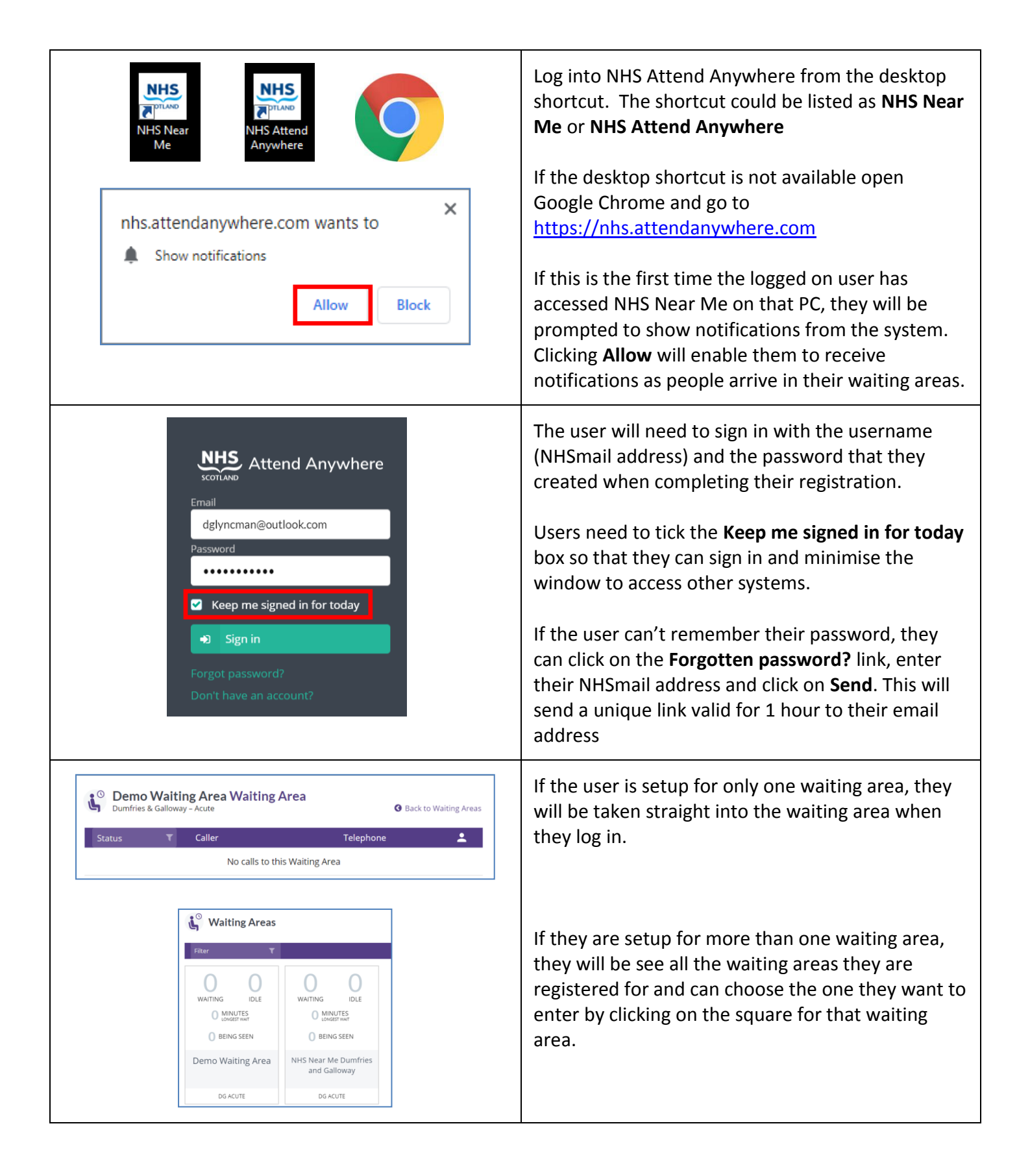

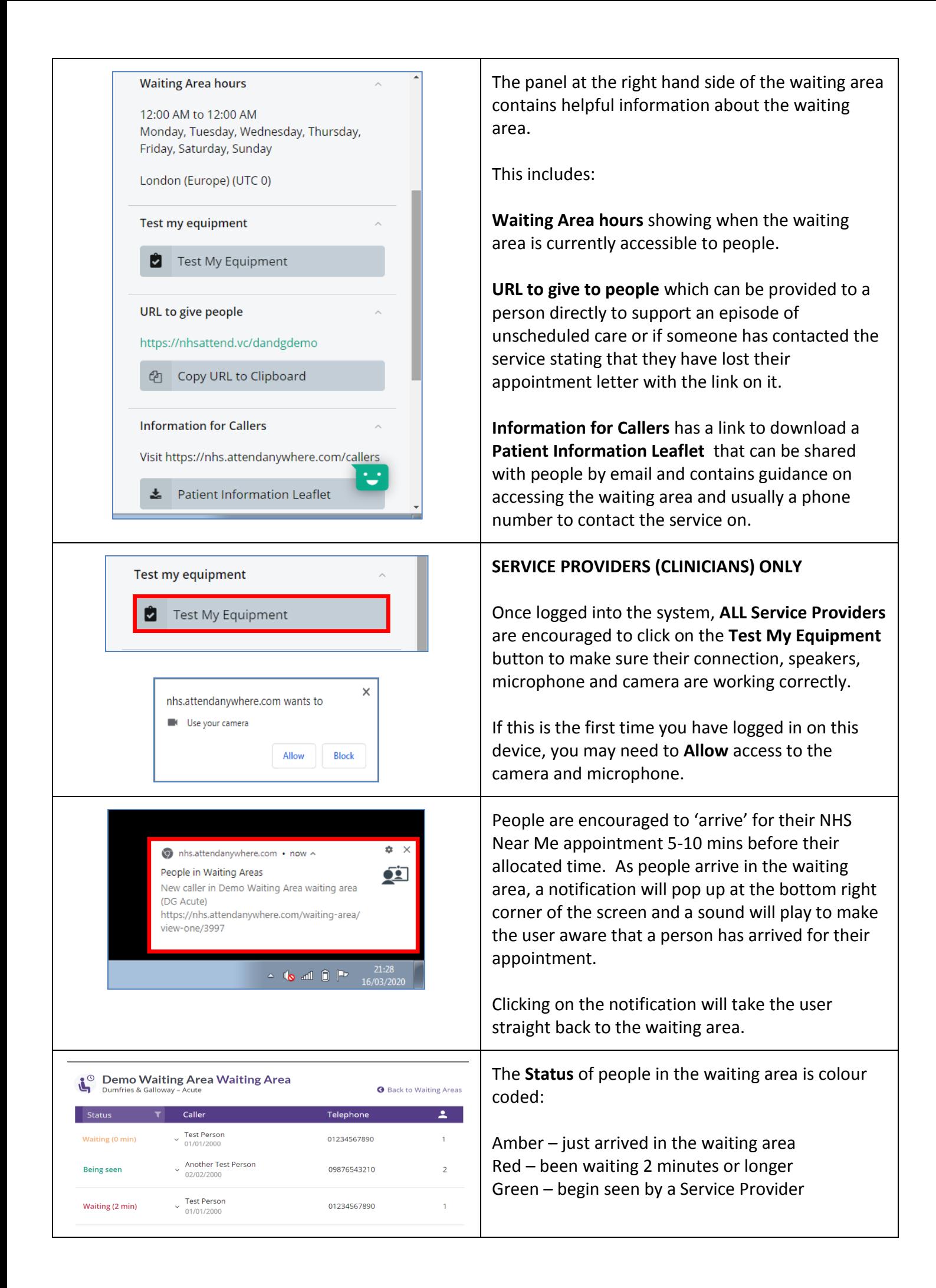

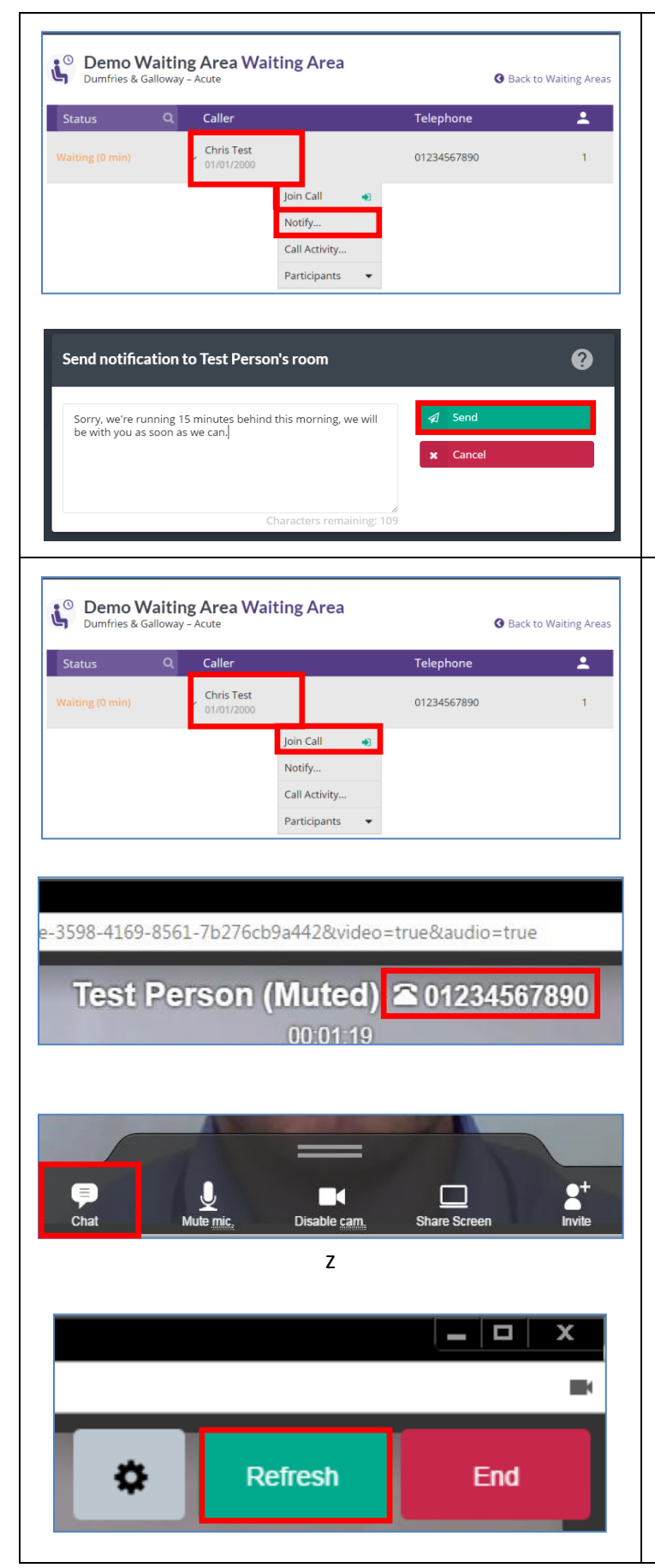

## **ALL USERS**

If the user is unable to collect the person waiting they can send them a message to make them aware of any delays and how long the person might need to wait.

Click on the **person's name** and from the menu that appears, click on **Notify**.

Enter a message into the box and then click on **Send**.

The message will appear on screen for the person as they are waiting and is only one way, it can not be replied to.

## **SERVICE PROVIDERS (CLINICIANS) ONLY**

Make a note of the persons **telephone number** if displayed before starting the video call in case you need to revert to a telephone consultation.

To collect a person from the waiting area and begin their video consultation click on their **name** and then click on **Join call**.

## **DURING THE VIDEO CONSULTATION**

The person's **name** and **telephone number** will be displayed at the top of the call window. In call tools are displayed whenever the mouse is moved.

In call tools are visible at the bottom of the call window and include a **Chat** function that enables types messages/information to be sent to the person and for them to be able to reply. **e.g.** send a message asking if they could check their microphone if you are unable to hear them.

At the top right corner of the call window is a **Refresh** button.

If their are issues with the **audio or video quality** during the call, clicking **Refresh** will refresh the call by temporarily disconnecting you and the person before reconnecting the call.

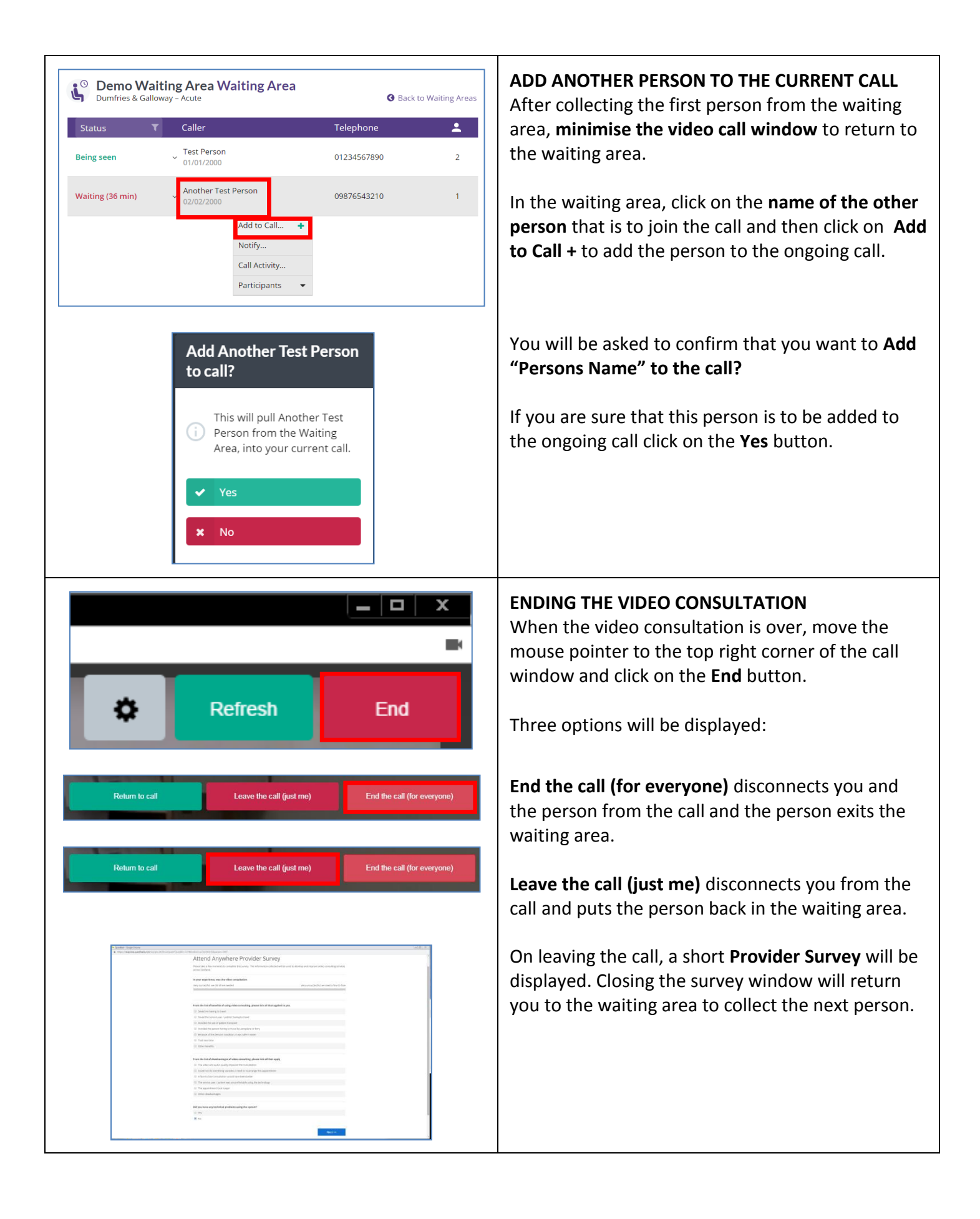

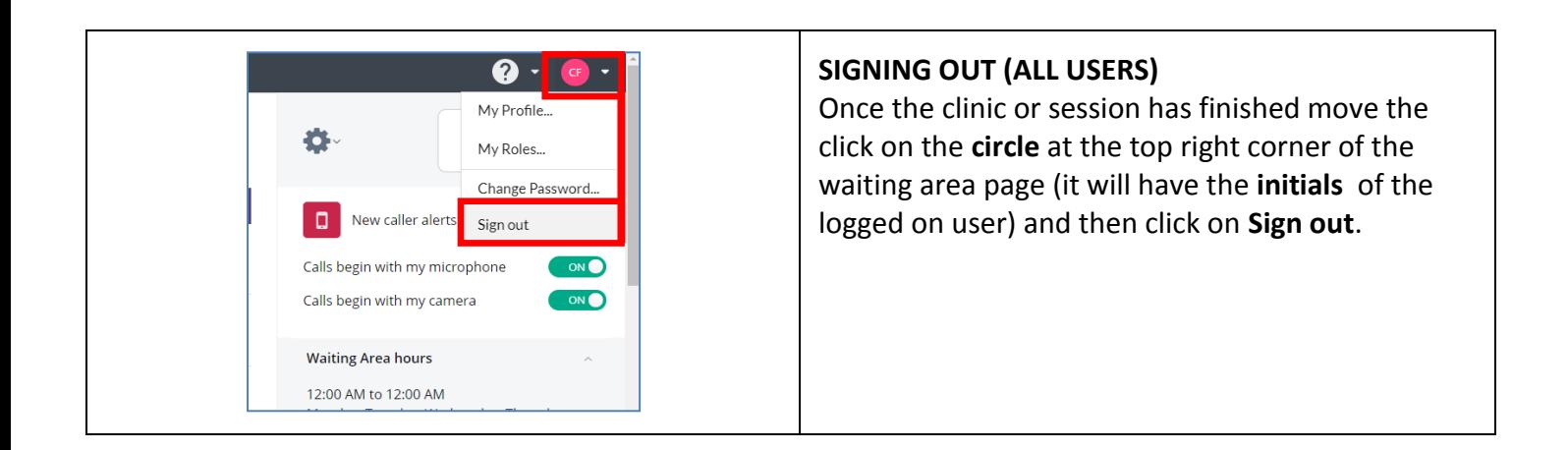